# **Projektmanagement (APQP)**

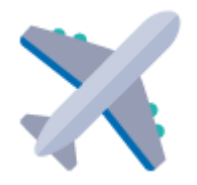

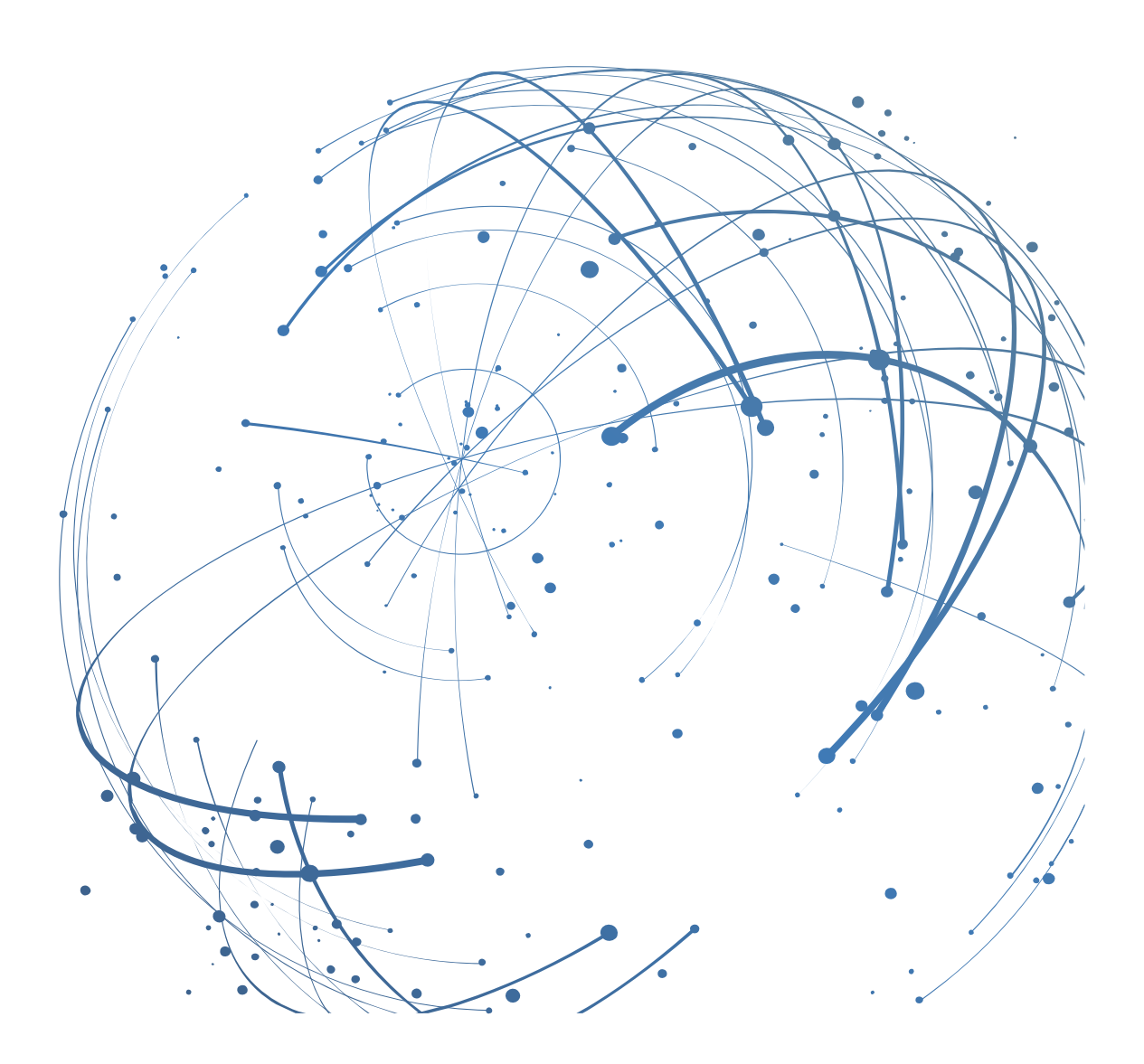

#### **Kontakt**

E-Mail[: AirSupply-Support@SupplyOn.com](mailto:AirSupply-Support@SupplyOn.com)

Deutschland: 0800. 78 77 59 66 International: +800. 78 77 59 66 USA/Kanada: 1.866. 787.7596 China: 10800. 7490127 oder 10800. 4900114 Mexiko: 01.800. 123.3231 Schulung: [www.supplyon.com/training\\_en.html](http://www.supplyon.com/training_en.html)

© SupplyOn AG 13.08.2019

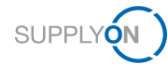

# Inhaltsverzeichnis

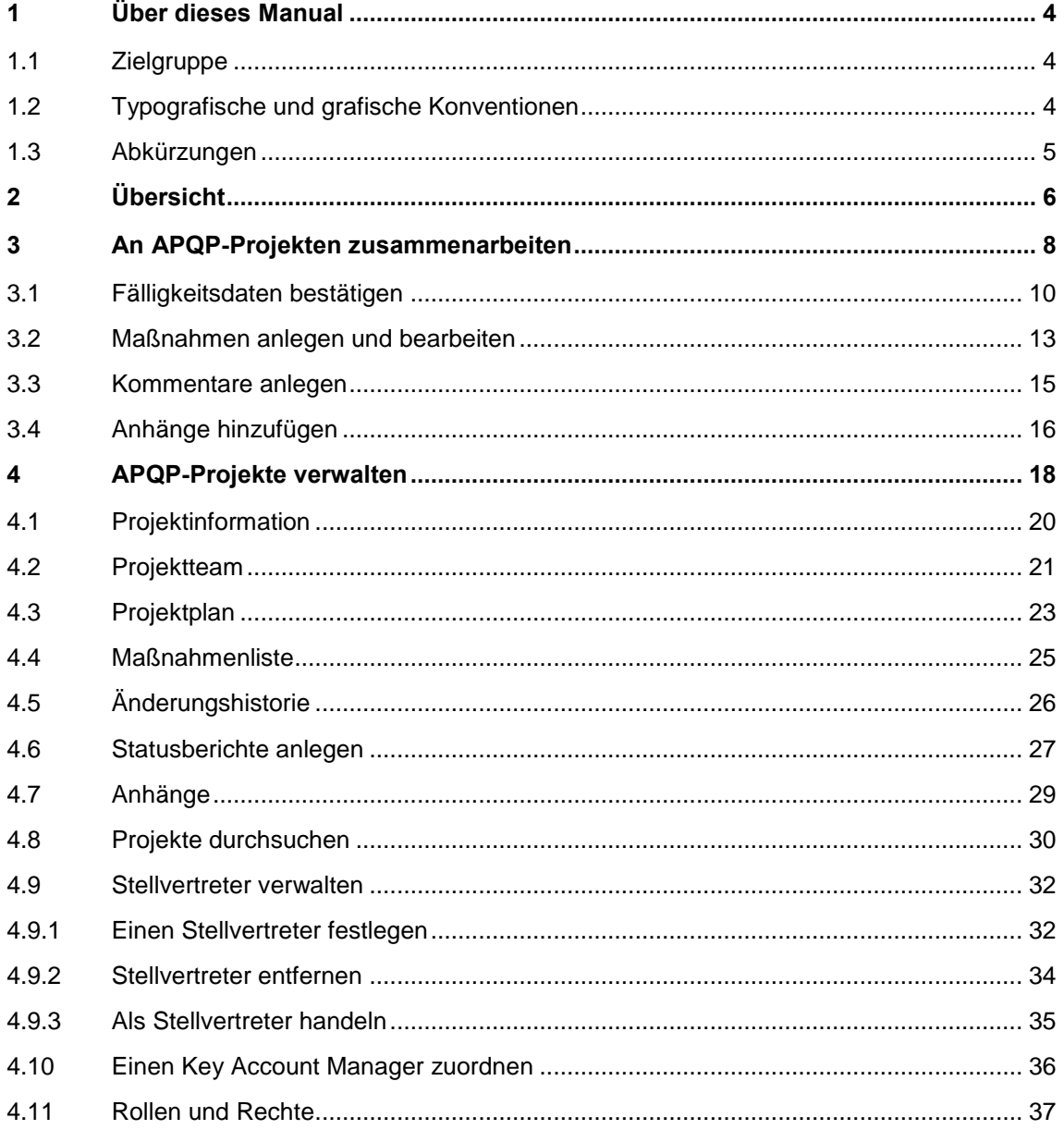

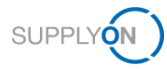

# <span id="page-3-0"></span>**1 Über dieses Manual**

APQP (Advanced Product Quality Planning) ist ein standardisiertes Rahmenkonzept für Verfahren und Techniken in der Produktentwicklung. Es ist ein definierter Prozess für ein Produktentwicklungssystem für Kunden und ihre Lieferanten.

In diesem Manual wird beschrieben, wie Lieferanten und Kunden mithilfe des APQP-Prozesses in AirSupply zusammenarbeiten können.

### <span id="page-3-1"></span>**1.1 Zielgruppe**

Dieses Manual ist für Lieferanten konzipiert, die Grundkenntnisse in AirSupply besitzen.

### <span id="page-3-2"></span>**1.2 Typografische und grafische Konventionen**

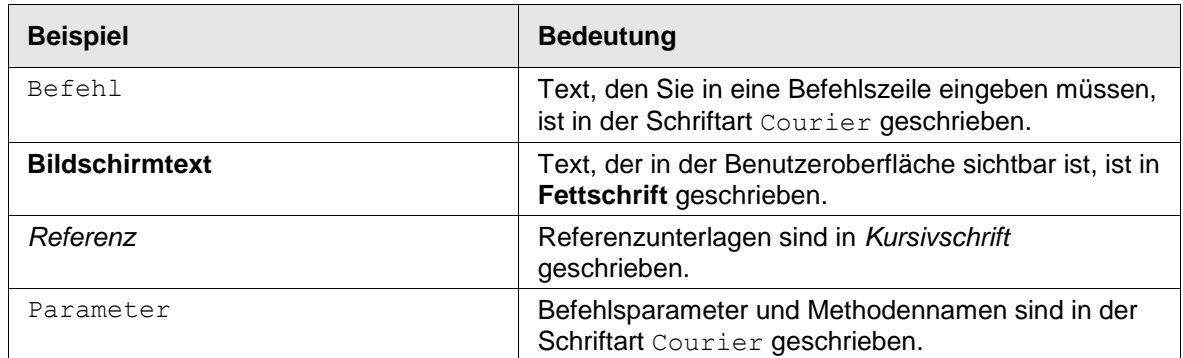

Die folgenden typografischen Konventionen werden in diesem Manual verwendet:

Die folgende grafische Konvention wird in diesem Manual verwendet:

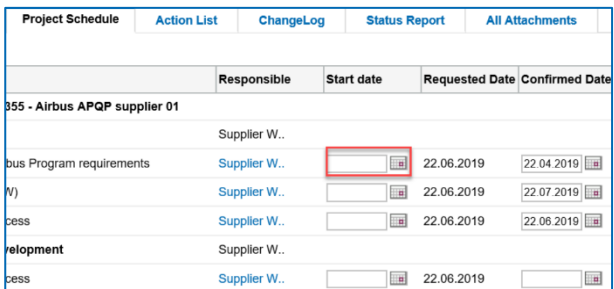

Abbildung: Rote Ränder markieren spezifische Bereiche.

Rote Ränder zeigen wichtige Bereiche auf dem Screenshot an. Sie sind *nicht* Teil der Benutzeroberfläche.

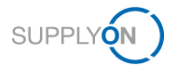

# <span id="page-4-0"></span>**1.3 Abkürzungen**

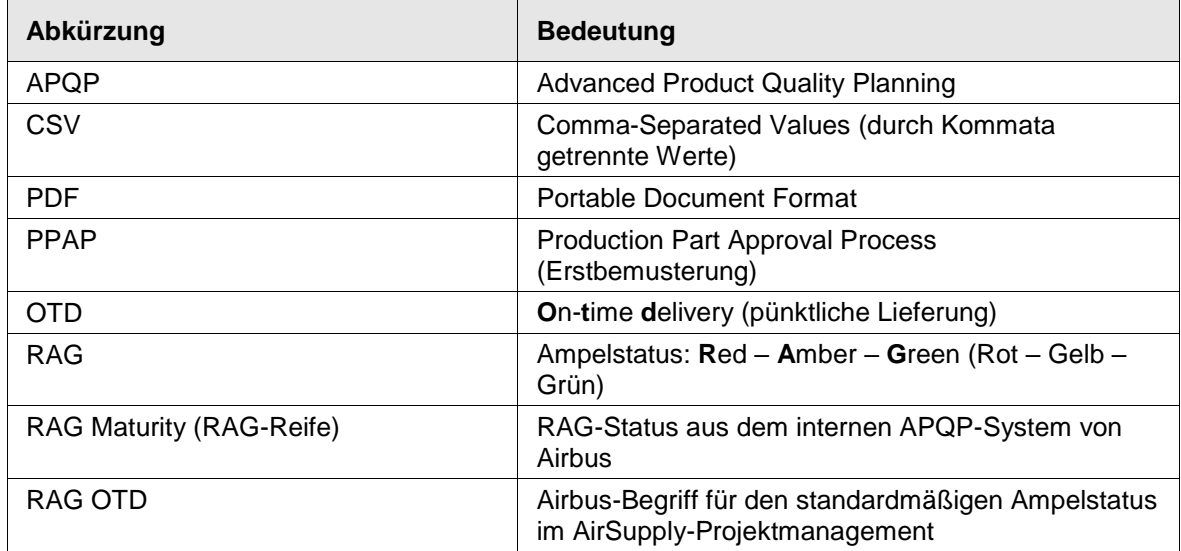

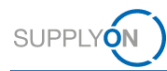

# <span id="page-5-0"></span>**2 Übersicht**

APQP (Advanced Product Quality Planning) ist ein standardisiertes Rahmenwerk für Verfahren und Techniken in der Produktentwicklung. Es ist ein definierter Prozess für ein Produktentwicklungssystem für Kunden und ihre Lieferanten.

#### **Prozessbeschreibung**

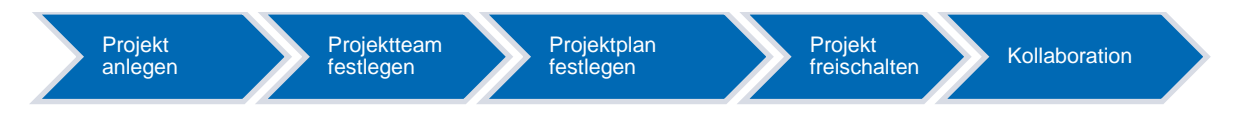

#### **APQP-Projekte anlegen und freischalten**

1. Der Kunde, z. B ein Projektmanager, legt ein APQP-Projekt auf Basis eines unternehmensweiten Vorlagentyps an. Für jede Vorlage sind vordefinierte Projektpläne basierend auf einem Vorlagentyp verfügbar.

Ein APQP-Projekt wird bei Airbus *Work Package* genannt.

Ein APQP-Projekt besteht aus:

- Projektinformation
- Projektteam
- Projektplan
- Maßnahmenliste

Ein Projektplan besteht aus:

- Phasen
- Elementen (bei Airbus *Deliverables* genannt)
- 2. Der Kunde legt das Projektteam fest und ordnet Verantwortlichkeiten zu.
- 3. Der Kunde legt den Projektplan, d. h. die Lieferdaten für Phasen und Elemente, fest.

4. Der Kunde schaltet das APQP-Projekt frei und der Lieferant erhält eine E-Mail-Benachrichtigung, um dem APQP-Projekt beizutreten.

→ Siehe *[APQP-Projekte verwalten](#page-17-0)* auf Seite *[8.](#page-7-0)*

#### **Kollaboration**

Der Kunde legt Fälligkeitsdaten für Elemente (*Deliverables*) fest und legt Aufgaben für den Lieferanten an. Der Lieferant ist für die Umsetzung der zugeordneten Elemente verantwortlich. Er muss das Lieferdatum bestätigen und die Zeiten einhalten. Kunde und Lieferant können Kommentare eingeben oder Anhänge hochladen, z. B. als Arbeitsergebnis. Zuletzt gibt der Lieferant das Datum ein, an dem das Element abgeschlossen wurde.

→ Siehe *[An APQP-Projekten zusammenarbeiten](#page-7-0)* auf Seite *[8.](#page-7-0)*

#### **Nachverfolgung und Berichterstattung**

Die Projektteilnehmer können jederzeit den Verlauf eines Projekts anhand von Statusberichten nachverfolgen. Statusindikatoren geben unmittelbar Aufschluss über auftretende Probleme oder verpasste Termine. Automatisch versendete E-Mail-Benachrichtigungen informieren den Kunden

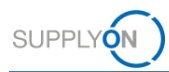

und den Lieferanten über die Vorfälle. Darüber hinaus können Korrekturmaßnahmen zugeordnet und nachverfolgt werden.

→ Siehe *[APQP-Projekte verwalten](#page-17-0)* auf Seite *[8.](#page-7-0)*

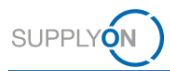

# <span id="page-7-0"></span>**3 An APQP-Projekten zusammenarbeiten**

Um AirSupply verwenden zu können, benötigen Sie eine APQP-Rolle und die entsprechenden Rechte. → Siehe *[Rollen und Rechte](#page-36-0)* auf Seite *[37](#page-36-0)*.

Darüber hinaus müssen Sie einen Key Account Manager für jedes von einem Kunden angelegte Projekt festlegen. Der Key Account Manager wird über neue APQP-Projekte informiert und kann sie anderen Kollegen zuordnen. → Siehe *[Einen Key Account Manager zuordnen](#page-35-1)* auf Seite *[36](#page-35-1)*.

Wenn der Kunde ein APQP-Projekt anlegt, legt er den Projektleiter des Lieferanten fest. Sie können den Projektleiter ändern. → Siehe *[Projektteam](#page-20-0)* auf Seite *[21.](#page-20-0)*

Nachdem ein Kunde ein APQP-Projekt angelegt und freigeschaltet hat, können Kunde und Lieferant an dem APQP-Projekt zusammenarbeiten.

Der Verlauf eines APQP-Projekts ist wie folgt, wobei der Lieferant nur am Schritt "Kollaboration" mitwirkt:

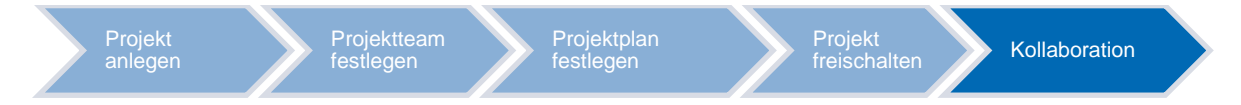

Die Kollaboration an APQP-Projekten findet auf mehreren Ebenen statt oder durch Reaktion auf **RAG OTD**-Warnungen:

- Fälligkeitsdaten für Phasen und Elemente bestätigen → siehe *[Fälligkeitsdaten bestätigen](#page-9-0)* auf Seite *[10.](#page-9-0)*
- Aufgaben zuordnen und sie via Maßnahmen bearbeiten → siehe *[Maßnahmen anlegen](#page-12-0)  [und bearbeiten](#page-12-0)* auf Seite *[13.](#page-12-0)*
- Projektphasen und -elemente kommentieren → siehe *[Kommentare anlegen](#page-14-0)* auf Seite *[15.](#page-14-0)*
- Anhänge hinzufügen, z.B. um die Ergebnisse zu dokumentieren → siehe *[Anhänge](#page-15-0)  [hinzufügen](#page-15-0)* auf Seite *[16.](#page-15-0)*

Nachdem der Kunde ein Projekt freigeschaltet hat, erhält der Lieferant eine E-Mail mit einem Link zum Projekt.

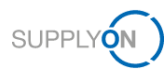

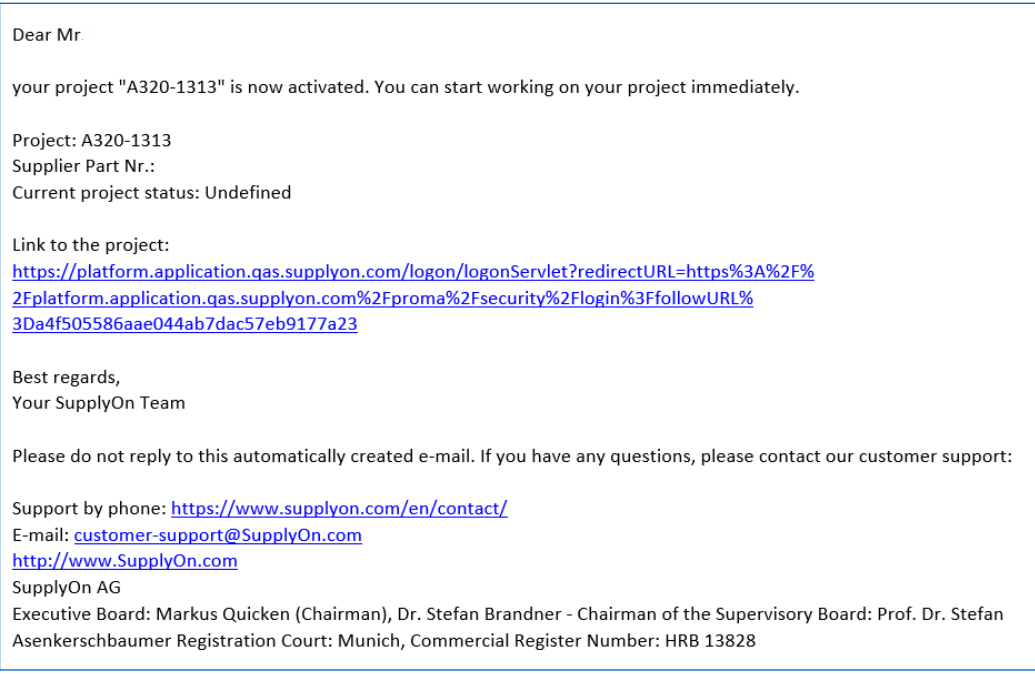

Abbildung: E-Mail mit einem Link zu einem von einem Kunden angelegten Projekt.

#### **Um an APQP-Projekten zusammenzuarbeiten:**

1. Klicken Sie auf den Link in der E-Mail, der Sie direkt zum Projekt führt.

–– oder ––

1. Melden Sie sich bei → **[SupplyOn](https://platform.application.prd.supplyon.com/logon/logonServlet)** an, gehen Sie im Hauptmenü zu **SupplyOn-Services** und klicken Sie anschließend auf **Project Management**.

–– oder ––

- 1. Melden Sie sich bei → **SupplyOn** an, gehen Sie im Hauptmenü zu **SupplyOn-Services**, klicken Sie auf **AirSupply** und klicken Sie anschließend auf **APQP**.
- 2. Die Seite **Projektliste** wird angezeigt.

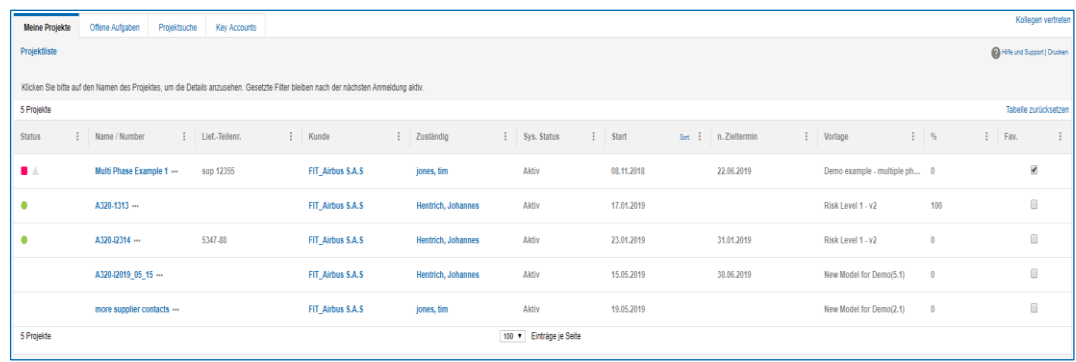

Abbildung: Die Seite **Projektliste**.

- 3. Klicken Sie in der Spalte **Name / Number** auf ein Projekt, an dem Sie mitarbeiten möchten.
- 4. Der Reiter **Projektplan** wird angezeigt; er ist der Ausgangspunkt für die Kollaboration an einem APQP-Projekt.

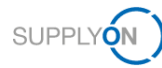

| <b>Meine Projekte</b> | Offene Aufgaben                             | Projektsuche            | <b>Key Accounts</b>   |                   |                                             |                 |                 |                                                                            |                 |
|-----------------------|---------------------------------------------|-------------------------|-----------------------|-------------------|---------------------------------------------|-----------------|-----------------|----------------------------------------------------------------------------|-----------------|
|                       | Projekt: Multi Phase Example 1 / sup 12355  |                         |                       |                   |                                             |                 |                 | Speichern Speichern und zurück zur Projektliste Projektdaten bestätigen Ab |                 |
| Projektinformation    | Projektteam                                 | Projektplan             | <b>Maßnahmenliste</b> | Anderungshistorie | <b>Alle Anlagen</b><br><b>Statusbericht</b> |                 |                 |                                                                            |                 |
| Projektplan           | Lieferantenstätigung:                       |                         |                       |                   |                                             |                 |                 |                                                                            |                 |
| + Aufgabe hinzufügen  | Löschen                                     |                         |                       |                   |                                             |                 |                 |                                                                            |                 |
|                       |                                             |                         | <b>Status</b>         |                   | Zugewiesene Benutzer                        | Datum           |                 |                                                                            |                 |
| Ampelst               | Arbeitspakete                               |                         | <b>Element</b>        | Aufgabe           | Verantwortlicher                            | Start           | Angefordert     | <b>Bestätigt</b>                                                           | Ende            |
| $\triangledown$       | $\triangledown$                             |                         | $\triangledown$       | $\triangledown$   | $\triangledown$                             | $\triangledown$ | $\triangledown$ | $\triangledown$                                                            | $\triangledown$ |
| . .                   | Multi Phase Example 1                       |                         |                       |                   |                                             |                 |                 |                                                                            |                 |
| . .                   | <b>Phase: Planning</b><br>п<br>$\checkmark$ |                         |                       |                   | Supplier Work Package Lead                  |                 |                 |                                                                            |                 |
| $\bullet$             |                                             | S_Process to integra    |                       |                   | Supplier Work Package Lead                  | □<br>21.07.2019 | 22.06.2019      | 22.04.2019 A                                                               |                 |
| ∎∆                    |                                             | S_Statement of Work     |                       |                   | Supplier Work Package Lead                  | m               | 22.06.2019      | 22.07.2019                                                                 |                 |
| $\bullet$ $\bullet$   |                                             | S_Forecast / Orderin    |                       |                   | Supplier Work Package Lead                  | □               | 22.06.2019      | 22.06.2019 A                                                               |                 |
| ۰                     | $\checkmark$                                | Phase: Product Design & |                       |                   | Supplier Work Package Lead                  |                 |                 |                                                                            |                 |

Abbildung: Der Reiter **Projektplan**.

Der Reiter **Offene Aufgaben** bietet eine Übersicht über alle zugeordneten Aufgaben, für die der angemeldete Benutzer der verantwortliche Benutzer ist.

| Meine Projekte     | Offene Aufgaben       | Projektsuche | Key Accounts                   |                                                                                 |                   |                                               |                 |          |                                |          |                 | Kollegen vertreten                      |
|--------------------|-----------------------|--------------|--------------------------------|---------------------------------------------------------------------------------|-------------------|-----------------------------------------------|-----------------|----------|--------------------------------|----------|-----------------|-----------------------------------------|
| Aufgabenliste      |                       |              |                                |                                                                                 |                   |                                               |                 |          |                                |          |                 | <sup>9</sup> H/fe und Support   Drudnen |
| 14 Offene Aufgaben |                       |              |                                |                                                                                 |                   |                                               |                 |          |                                |          |                 | Tabelle zurücksetzen                    |
| Status?            | Projektname           | I Typ        | : Aufgabe                      | : Referenz                                                                      | 1 Kunde           | : Zuständig                                   | Fa 1 Zieltermin | $5$ $-1$ | Bestätigungsdatum              |          | I % I Kommenter |                                         |
| $\bullet$          | A320-I2314            | Element      |                                | Production Part Approval Proc Production Process Validation                     | FIT Airbus S.A.S. | Mikosch, Lea (Supplier Work Pa., 31.01.2019)  |                 |          | 31,01,2019                     | 0.1      | Just in time    | 圖                                       |
| <b>B</b>           | Multi Phase Example 1 | Element      | S Statement of Work (SoW)      | Phase: Planning                                                                 | FIT Airbus S.A.S. | Mikosch, Lea (Supplier Work Pa.,, 22.06.2019) |                 |          | <b>COUNTY OF</b><br>22.07.2019 |          |                 | 画                                       |
| $\bullet$          | Multi Phase Example 1 | Element      | S. Forecast / Ordering process | Phase: Planning                                                                 | FIT_Airbus S.A.S  | Mikosch, Lea (Supplier Work Pa.,, 22.06.2019) |                 |          | 22.06.2019                     | $\alpha$ |                 | 灩                                       |
|                    | Multi Phase Example 1 | Element      | S Forecast / Ordering process  | Phase: Product Design & Devel FIT Airbus S.A.S.                                 |                   | Mikosch, Lea (Supplier Work Pa.,, 22.06.2019) |                 |          |                                |          |                 | m                                       |
|                    | Multi Phase Example 1 | Element      |                                | S. Design solutions (Configurat Phase: Product Design & Devel FIT_Airbus S.A.S. |                   | Mikosch, Lea (Supplier Work Pa 22.06.2019)    |                 |          |                                |          |                 | 篇                                       |
|                    | Multi Phase Example 1 | Element      | \$ Finite element model (FEM)  | Phase: Product Design & Devel FIT Airbus S.A.S.                                 |                   | Mikosch, Lea (Supplier Work Pa., 22.06.2019)  |                 |          |                                |          |                 | 扁                                       |

Abbildung: Der Reiter **Offene Aufgaben**.

### <span id="page-9-0"></span>**3.1 Fälligkeitsdaten bestätigen**

Wenn ein Kunde ein **Angefordert**-Datum für eine Phase oder ein Element festlegt, ist der Lieferant verpflichtet, daran zu arbeiten.

Der Lieferant muss das **Angefordert**-Datum mit einem **Bestätigt**-Datum bestätigen.

Das festgelegte **Angefordert**-Datum und das **Ende**-Datum bestimmen den Status des Projekts, der Phase oder des Elements.

Wenn der Lieferant anfängt, an einer Phase oder einem Element zu arbeiten, gibt er ein **Start**-Datum ein. So kann der Kunde sehen, ob und wann die Arbeit an dem APQP-Projekt begonnen hat.

Wenn eine Phase oder ein Element abgeschlossen ist, muss der Lieferant ein **Ende**-Datum eingeben.

Erst wenn alle Elemente einer Phase abgeschlossen sind, ist die ganze Phase abgeschlossen. Das **Ende**-Datum muss festgelegt sein, damit der Status eines APQP-Projekts korrekt angegeben werden kann.

#### **Voraussetzungen:**

 $\checkmark$  Ein Projekt ist aktiv.

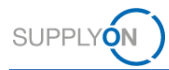

- Der Kunde hat ein **Angefordert**-Datum für eine Phase oder ein Element festgelegt.
- Der Reiter **Projektplan** für das Projekt wird angezeigt.

#### **Um ein Bestätigt-Datum oder ein Ende-Datum festzulegen:**

1. Klicken Sie in der Spalte Datum > Start auf **in die Phase**, an der Sie zu arbeiten beginnen.

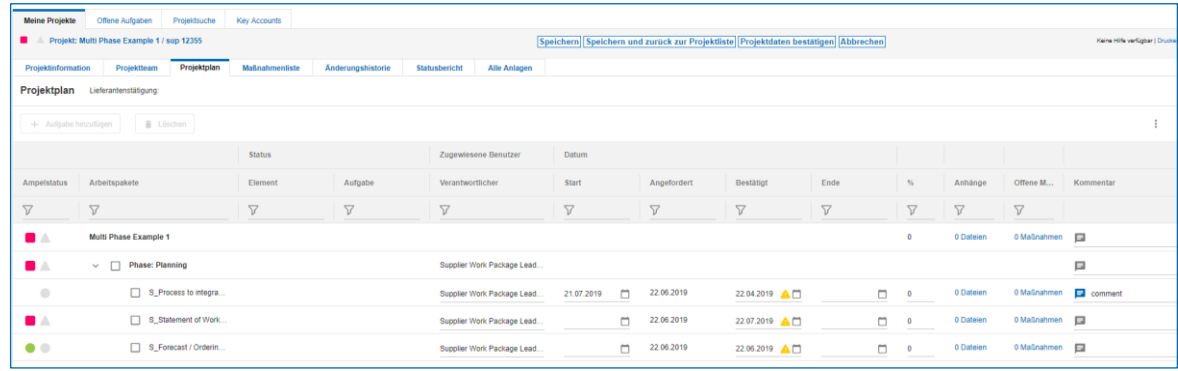

Abbildung: Ein **Start**-Datum festlegen.

Der Kalender wird angezeigt.

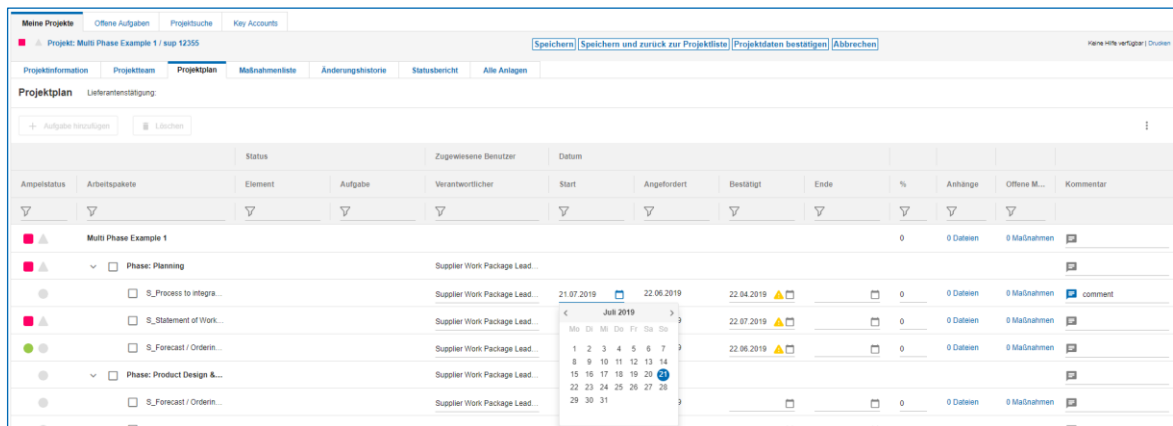

Abbildung: Der Kalender zum Auswählen eines **Start**-Datums.

2. Wählen Sie ein Datum aus.

Das Datum ist für die Phase und alle untergeordneten Elemente festgelegt. Wenn Sie für ein untergeordnetes Element nicht dasselbe Datum möchten, wählen Sie für dieses Element ein anderes Datum aus.

Wenn Sie das **Angefordert**-Datum einhalten können, bestätigen Sie es mit dem **Bestätigt**-Datum.

3. Klicken Sie in der Spalte Bestätigt auf **D**für die Phase, für die Sie das Datum festlegen möchten.

Der Kalender wird angezeigt.

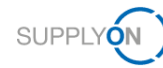

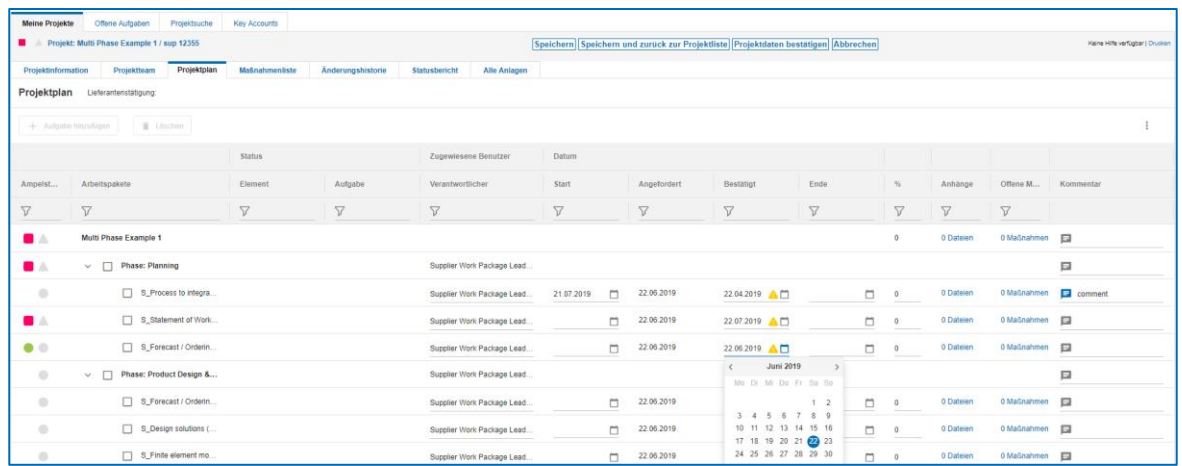

Abbildung: Der Kalender zum Auswählen eines **Bestätigt**-Datums.

4. Wählen Sie ein Datum aus.

Wenn eine Phase vollkommen abgeschlossen wurde, bestätigen Sie dies mit dem **Ende**-Datum.

Das **Ende**-Datum wird benötigt, um den Staus des APQP-Projekts zu berechnen.

5. Klicken Sie in der Spalte **Datum > Ende** auf für die Phase, für die Sie das Datum festlegen möchten.

Der Kalender wird angezeigt.

- 6. Wählen Sie ein Datum aus.
- 7. Klicken Sie auf **Speichern**.

Ein Dialogfeld wird angezeigt.

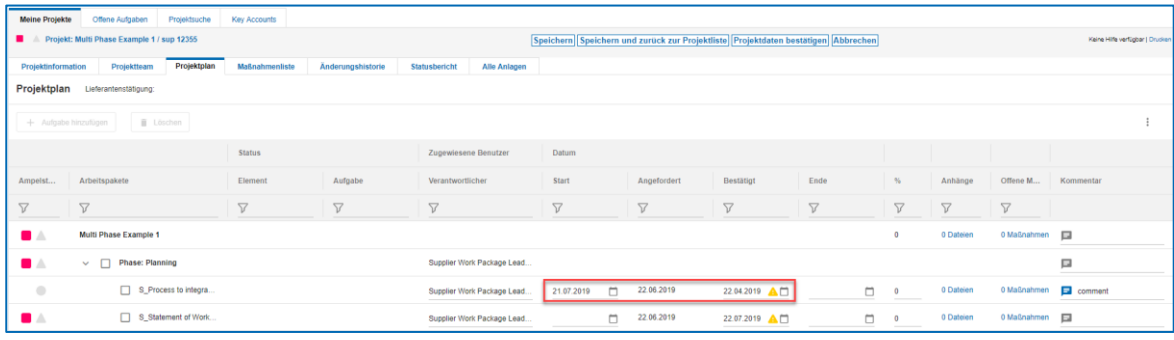

Abbildung: Der Reiter **Projektplan** mit einem **Start**-Datum, einem **Angefordert**-Datum und einem **Bestätigt**-Datum.

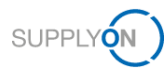

### <span id="page-12-0"></span>**3.2 Maßnahmen anlegen und bearbeiten**

Alle aktiven Teilnehmer auf Kunden- und Lieferantenseite können Maßnahme anlegen, verarbeiten und löschen.

Wenn ein Kunde eine Maßnahme angelegt hat, ist die Aufgabe im Reiter **Offene Aufgaben** aufgeführt. Wenn der Lieferant eine Aufgabe abgeschlossen hat, muss er das **Ende**-Datum eingeben. → Siehe *[Fälligkeitsdaten bestätigen](#page-9-0)* auf Seite *[10](#page-9-0)*.

Ein Lieferant kann eine Maßnahme für einen Kollegen anlegen.

Sie können Maßnahmen im Reiter **Projektplan** oder **Maßnahmenliste** anlegen und bearbeiten. Im Reiter **Projektplan** können Sie eine Maßnahme direkt zu einer Phase oder einem Element hinzufügen.

#### **Voraussetzungen:**

- $\checkmark$  Ein Projekt ist aktiv.
- Der Reiter **Projektplan** für das Projekt wird angezeigt.

#### **Um eine Maßnahme im Reiter Projektplan anzulegen:**

1. Klicken Sie in der Spalte **Offene Maßnahmen** auf **0 Maßnahmen** für die Phase oder das Element, für die/das Sie eine Maßnahme anlegen möchten.

Der Reiter **Maßnahmenliste** wird angezeigt.

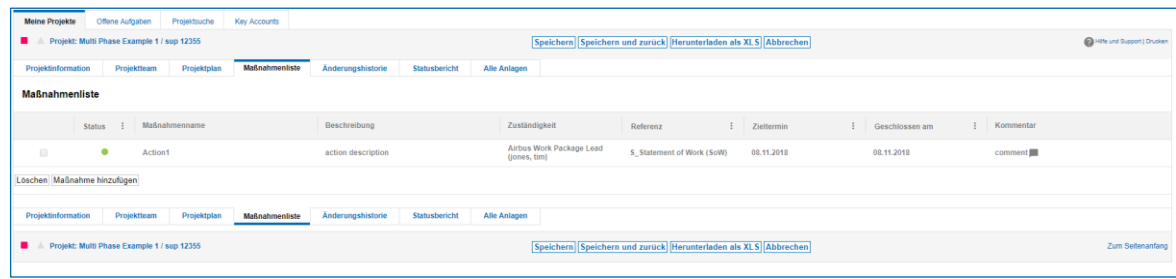

Abbildung: Der Reiter **Maßnahmenliste**.

2. Klicken Sie auf **Maßnahme hinzufügen**.

Im Reiter **Maßnahmenliste** wird eine Zeile zum Festlegen einer Maßnahme angezeigt.

![](_page_12_Picture_167.jpeg)

Abbildung: Zeile mit Feldern zum Festlegen einer Maßnahme.

- 3. Füllen Sie das Pflichtfeld **Maßnahmenname** aus.
- 4. Füllen Sie das Feld **Beschreibung** aus.

![](_page_13_Picture_0.jpeg)

#### **Hinweis**

In der Spalte **Zuständigkeit** ist der Verantwortliche für die Aufgabe aufgeführt. Wenn Sie auf den Namen klicken, wird das Dialogfenster **Verantwortlichen zuordnen** angezeigt. Hier können Sie den Verantwortlichen für die Aufgabe ändern.

![](_page_13_Picture_4.jpeg)

Abbildung: Das Dialogfenster **Verantwortlichen zuordnen**.

5. Klicken Sie in der Spalte Zieltermin auf **Füll die Maßnahme, für die Sie ein** kundenseitiges Fälligkeitsdatum festlegen möchten.

| <b>Meine Projekte</b>                        | Offene Aufgaben | Projektsuche  |             | <b>Key Accounts</b>   |                    |               |                     |                                              |                                                                |            |                |    |                           |                                          |
|----------------------------------------------|-----------------|---------------|-------------|-----------------------|--------------------|---------------|---------------------|----------------------------------------------|----------------------------------------------------------------|------------|----------------|----|---------------------------|------------------------------------------|
| A Projekt: Multi Phase Example 1 / sup 12355 |                 |               |             |                       |                    |               |                     |                                              | Speichern Speichern und zurück Herunterladen als XLS Abbrechen |            |                |    |                           | <sup>2</sup> Hilfe und Support   Drusken |
| Projektinformation                           | Projektteam     |               | Projektplan | <b>Maßnahmenliste</b> | Änderungshistorie  | Statusbericht | Alle Anlagen        |                                              |                                                                |            |                |    |                           |                                          |
| <b>Maßnahmenliste</b>                        |                 |               |             |                       |                    |               |                     |                                              |                                                                |            |                |    |                           |                                          |
|                                              | <b>Status</b>   | Maßnahmenname |             |                       | Beschreibung       |               |                     | Zuständigkeit                                | Referenz                                                       | Zieltermin | Geschlossen am |    | Kommentar<br>$\mathbf{r}$ |                                          |
|                                              | ٠               | Action1       |             |                       | action description |               | (jones, tim)        | Airbus Work Package Lead                     | S. Statement of Work (SoW)                                     | 08.11.2018 | 08.11.2018     |    | comment                   |                                          |
| $\qquad \qquad \qquad \qquad \qquad$         |                 |               |             |                       |                    |               |                     | Supplier Work Package<br>Lead (Mikosch, Lea) | allgemein                                                      |            |                | ۱a | $\blacksquare$            |                                          |
| Löschen Maßnahme hinzufügen                  |                 |               |             |                       |                    |               |                     |                                              |                                                                |            |                |    |                           |                                          |
| Projektinformation                           | Projektteam     |               | Projektplan | Maßnahmenliste        | Änderungshistorie  | Statusbericht | <b>Alle Anlagen</b> |                                              |                                                                |            |                |    |                           |                                          |
| A Projekt: Multi Phase Example 1 / sup 12355 |                 |               |             |                       |                    |               |                     |                                              | Speichern Speichern und zurück Herunterladen als XLS Abbrechen |            |                |    |                           | Zum Seitenanfang                         |

Abbildung: Einen **Zieltermin** festlegen.

Der Kalender wird angezeigt.

![](_page_13_Picture_122.jpeg)

Abbildung: Der Kalender zum Auswählen eines Datums.

6. Wählen Sie ein Datum aus.

Das Datum wird im Feld **Zieltermin** angezeigt.

Der **Zieltermin** bestimmt den Status der Maßnahme.

7. Wählen Sie eine **Referenz** aus.

Die **Referenz** ist bereits je nach ausgewählter Phase oder ausgewähltem Element festgelegt. Sie können sie bei Bedarf ändern.

![](_page_14_Picture_1.jpeg)

- 8. Klicken Sie auf **F**, um einen Kommentar zu der Maßnahme hinzuzufügen.
- 9. Klicken Sie auf **Speichern**.

Die Maßnahme ist in den Reitern **Maßnahmenliste** und **Offene Aufgaben** aufgeführt, wenn der verantwortliche Benutzer der angemeldete Benutzer ist.

### <span id="page-14-0"></span>**3.3 Kommentare anlegen**

Für alle Phasen und Elemente steht eine Kommentarfunktion sowohl für den Kunden als auch für den Lieferant zur Verfügung.

#### **Voraussetzungen:**

- $\checkmark$  Ein Projekt ist aktiv.
- Der Reiter **Projektplan** für das Projekt wird angezeigt.

#### **Um einen Kommentar hinzuzufügen:**

1. Klicken Sie in der Spalte **Kommentar** auf  $\blacksquare$ .

Das Dialogfenster **Kommentar** wird angezeigt.

![](_page_14_Picture_160.jpeg)

Abbildung: Das Dialogfenster **Kommentar**.

- 2. Geben Sie Ihren Kommentar ein.
- 3. Klicken Sie auf **Kommentar hinzufügen**.

Der Kommentar wird im Reiter **Projektplan** in der Spalte **Kommentar** angezeigt.

![](_page_14_Picture_161.jpeg)

Abbildung: Der Kommentar wird in der Spalte **Kommentar** angezeigt.

Sie können zum aktuellen Kommentar einen weiteren Kommentar hinzufügen, indem Sie erneut auf  $\blacksquare$  klicken.

4. Klicken Sie auf **Speichern**.

![](_page_15_Picture_1.jpeg)

### <span id="page-15-0"></span>**3.4 Anhänge hinzufügen**

Sie können Dokumente zu einem Projekt und zu Elementen hinzufügen. Darüber hinaus können Sie ein bestehendes Dokument überschreiben, indem Sie eine neue Version des Dokuments anlegen.

#### **Voraussetzungen:**

- $\checkmark$  Ein Projekt ist aktiv.
- Der Reiter **Projektplan** für das Projekt wird angezeigt.

#### **Um einen Anhang hinzuzufügen:**

1. Klicken Sie in der Spalte **Anhänge** auf **0 Dateien** für das Element, für das Sie ein Dokument hinzufügen möchten.

Die Seite **Anlagen** wird angezeigt.

![](_page_15_Picture_139.jpeg)

Abbildung: Die Seite **Anlagen**.

- 2. Geben Sie in das Feld **Titel** einen Namen für den Anhang ein.
- 3. Klicken Sie auf **Durchsuchen** für das Feld **Datei**, um eine Datei aus dem Dialogfenster auszuwählen.
- 4. Klicken Sie auf **Hochladen**.

Die Datei wird hochgeladen und auf der Seite **Anlagen** aufgeführt.

![](_page_15_Picture_140.jpeg)

Abbildung: Hochgeladener Anhang auf der Seite **Anlagen**.

Der Kunde erhält eine E-Mail mit dem Betreff "**New attachment uploaded for element …**".

![](_page_16_Picture_0.jpeg)

Auf der Seite **Anlagen** können Sie:

- Den Anhang herunterladen, indem Sie in der Spalte **Dateiname** auf den Dateinamen klicken.
- Eine **Freigabe**-Stufe auswählen.
- Den Anhang als **PPAP** markieren.
- In der Spalte **Versionierung** die aktuelle Version durch eine neuere Version ersetzen:

![](_page_16_Picture_119.jpeg)

Abbildung: **Neue Version hochladen** auf der Seite **Anlagen**.

Klicken Sie auf **Neue Version hochladen**.

![](_page_16_Picture_120.jpeg)

Abbildung: Das Dialogfeld **Neue Version hochladen für …**.

Wählen Sie eine Datei aus und klicken Sie auf **Hochladen**.

- Einen Kommentar hinzufügen.
- Einen Anhang löschen, indem Sie ihn auswählen und auf **Löschen** klicken.

Alle Anhänge des APQP-Projekts sind auf der Seite **Alle Anlagen** aufgeführt. → Siehe *[Anhänge](#page-28-0)* auf Seite *[29](#page-28-0)*.

![](_page_17_Picture_1.jpeg)

### <span id="page-17-0"></span>**4 APQP-Projekte verwalten**

Der Kunde, z. B ein Projektmanager, legt ein APQP-Projekt an, welches aus den folgenden Komponenten besteht:

- Projektinformation → siehe *[Projektinformation](#page-19-0)* auf Seite *[20.](#page-19-0)*
- Projektteam → siehe *[Projektteam](#page-20-0)* auf Seite *[21.](#page-20-0)*
- Projektplan → siehe *[Projektplan](#page-22-0)* auf Seite *[23.](#page-21-0)*
- Maßnahmenliste → siehe *[Maßnahmenliste](#page-24-0)* auf Seite *[25.](#page-24-0)*

Außerdem stehen die folgenden Informationen zur Nachverfolgung und Berichterstattung für ein Projekt zur Verfügung:

- Änderungsprotokoll → siehe *[Änderungshistorie](#page-25-0)* auf Seite *[26.](#page-25-0)*
- Statusbericht → siehe *[Statusberichte anlegen](#page-26-0)* auf Seite *[27.](#page-26-0)*

#### **Um Projekte zu verwalten:**

- 1. Melden Sie sich bei → **[SupplyOn](https://platform.application.prd.supplyon.com/logon/logonServlet)** an.
- 2. Gehen Sie im Hauptmenü zu **SupplyOn-Services** und klicken Sie anschließend auf **Project Management**.

Alternativ: Öffnen Sie **Project Management** von **My Workspace** in **AirSupply** aus. Die Seite **Projektliste** wird angezeigt.

![](_page_17_Picture_230.jpeg)

Abbildung: Die Seite **Projektliste**.

Die folgenden Projekte sind auf der Seite **Projektliste** aufgeführt:

- Projekte mit einem **Sys. Status** vom Typ **Aktiv**, **Archiviert**, **Abgebrochen** oder **Geschlossen**.
- Projekte, in die der Lieferant als Mitglied des Projektteams involviert ist.

Projekte mit **Sys. Status Abgebrochen** und **Archiviert** sind nicht auf der Seite **Projektliste** aufgeführt, können aber über die Suchfunktion gefunden werden. → Siehe *[Projekte durchsuchen](#page-29-0)* auf Seite *[30](#page-29-0)*.

![](_page_18_Picture_1.jpeg)

#### **Übersicht über die Systemstatus von Projekten**

Ein Lieferant kann nur dann an einem Projekt teilnehmen, wenn der Benutzer der verantwortliche Projektleiter ist oder als verantwortlicher oder aktiver Benutzer in einem laufenden Projekt festgelegt ist. → Siehe *[Rollen und Rechte](#page-36-0)* auf Seite *[37](#page-36-0)*.

Ein Projekt kann verschiedene Status (**Sys. Status**) haben – folgende Status sind möglich:

**Aktiv:** Alle zugeordneten Benutzer können an dem Projekt arbeiten und den Projektfortschritt dokumentieren. Das Statusmanagement steuert die Eskalationsereignisse. Benutzer werden informiert, wenn sich die Verantwortlichkeiten ändern. Änderungen im Projektplan werden erfasst. Maßnahmen und Statusberichte können angelegt werden. Ein aktives Projekt kann abgebrochen oder geschlossen werden.

**Geschlossen:** Ein Projekt ist abgeschlossen. Ein Projekt kann nur dann in den Systemstatus **Geschlossen** versetzt werden, wenn alle Projektelemente und -phasen geschlossen sind. Geschlossene Projekte können nicht mehr bearbeitet werden, aber es kann auf alle Reiter (**Projektplan**, **Maßnahmenliste**, **Statusbericht** und **Alle Anlagen**) zugegriffen werden. Wenn sich ein Projekt im Systemstatus **Geschlossen** befindet, können keine zusätzlichen Anhänge mehr hochgeladen werden. Ein geschlossenes Projekt kann reaktiviert oder archiviert werden.

**Archiviert:** Ein Projekt ist abgeschlossen und alle notwendigen Informationen wurden archiviert. Es besteht weiterhin Zugriff auf alle notwendigen Projektinformationen, aber es können keine Änderungen vorgenommen werden. Dieser Status ist final. Ein archiviertes Projekt kann nicht reaktiviert werden. Wie bei allen anderen Systemstatus kann das Projekt als neues Projekt kopiert werden.

Der Status **Archiviert** ist unabhängig von der Datenbereitstellung für Archivierung, wie in der Servicespezifikation von SupplyOn-Services für einkaufende Unternehmen beschrieben.

**Abgebrochen:** Ein Projekt wurde abgebrochen. Ein Projekt kann aus diversen Gründen abgebrochen werden. Es besteht weiterhin Zugriff auf das Projekt (nur lesend), es kann aber nicht reaktiviert werden. Wenn ein Benutzer ein Projekt abbricht, muss ein Grund für den Abbruch eingegeben werden.

Die Spalte **Status** zeigt den aktuellen Ampelstatus des Projekts an:

![](_page_18_Picture_226.jpeg)

Der angezeigte Status in der Spalte **Status** entspricht der RAG OTD von Airbus.

zeigt an, dass Daten innerhalb des Projekts seit der letzten Anmeldung geändert wurden.

Die Projekte sind nach Datum sortiert. Wenn Sie auf in der Spalte **Start** klicken, können Sie die Sortierreihenfolge der Projekte ändern.

Wenn Sie auf einen Namen in der Spalte **Kunde** klicken, wird ein Dialogfenster mit der Kundeninformation angezeigt.

Wenn Sie auf einen Namen in der Spalte **Zuständig** klicken, wird ein Dialogfenster mit der Information des Ansprechpartners auf Kundenseite angezeigt.

Wenn Sie das Kästchen in der Spalte **Fav.** auswählen, können Sie das Projekt als Favorit festlegen.

![](_page_19_Picture_1.jpeg)

Sie können einen Stellvertreter festlegen, indem Sie auf **Kollegen vertreten** klicken. → Siehe *[Stellvertreter verwalten](#page-31-0)* auf Seite *[32](#page-31-0)*.

Klicken Sie auf den Namen eines Projekts in der Spalte **Name / Number**, um das Projekt und den Projektplan zu öffnen. → Siehe *[Projektplan](#page-22-0)* auf Seite *[23](#page-22-0)*.

#### **E-Mail-Benachrichtigungen**

Wenn sich der **Sys. Status** ändert, erhält der jeweilige Projektverantwortliche auf Kunden- und Lieferantenseite eine E-Mail-Benachrichtigung. Auch alle Benutzer, die im Projektplan einem oder mehreren Elementen als Verantwortliche zugeordnet sind, erhalten eine E-Mail-Benachrichtigung.

Die folgenden Änderungen am **Sys. Status** lösen eine E-Mail-Benachrichtigung aus:

![](_page_19_Picture_140.jpeg)

### <span id="page-19-0"></span>**4.1 Projektinformation**

Der Reiter **Projektinformation** zeigt alle vom Kunden eingegebenen Projektinformationen an.

![](_page_19_Picture_141.jpeg)

Abbildung: Der Reiter **Projektinformation**.

Im Abschnitt **Weitere Information** können Sie die obligatorische **Lieferanten-Teilenummer** ändern.

![](_page_20_Picture_1.jpeg)

### <span id="page-20-0"></span>**4.2 Projektteam**

Im Reiter **Projektteam** wird das Projektteam von Kunden- und Lieferantenseite angezeigt.

Wenn ein Kunde ein Projekt anlegt, legt er einen **Supplier Work Package Lead**, d. h. den Projektverantwortlichen auf Lieferantenseite, fest. Sie können den Projektverantwortlichen ändern.

#### **Um den Supplier Work Package Lead zu ändern:**

1. Klicken Sie auf den Reiter **Projektteam**.

Der Reiter **Projektteam** wird angezeigt.

![](_page_20_Picture_148.jpeg)

Abbildung: Der Reiter **Projektteam**.

#### **Hinweis**

Wenn Sie auf einen Namen in der Spalte **Name** klicken, wird ein Dialogfenster mit der Benutzerinformation angezeigt.

Wenn Sie in der Spalte **E-Mail** auf eine E-Mail-Adresse klicken, wird das E-Mail-Programm geöffnet.

2. Klicken Sie auf **Supplier Work Package Lead**.

Die Seite **Benutzersuche** wird angezeigt.

![](_page_20_Picture_149.jpeg)

Abbildung: Die Seite **Benutzersuche**.

3. Geben Sie einen Namen oder einen Suchbegriff in das Feld **Name** ein und klicken Sie auf **Suche**.

#### **Hinweis**

Wenn Sie auf **Suche** klicken, ohne einen Suchbegriff eingegeben zu haben, werden alle Namen aufgeführt.

Das Suchergebnis wird im Abschnitt **Suchergebnisse** angezeigt.

![](_page_21_Picture_1.jpeg)

![](_page_21_Picture_81.jpeg)

Abbildung: Suchergebnis(se) im Abschnitt **Suchergebnisse**.

4. Wählen Sie den Namen aus, den Sie als **Supplier Work Packages Lead** hinzufügen möchten und klicken Sie auf **Übernehmen und zurück**.

Ein Dialogfeld wird angezeigt, welches bestätigt, dass der Projektleiter geändert wurde.

5. Klicken Sie auf **OK**.

Die Seite **Projektteam** wird mit dem ausgewählten **Supplier Work Packages Lead** im Abschnitt **Lieferant** angezeigt.

![](_page_21_Picture_82.jpeg)

Abbildung: Ausgewählter Lieferant im Abschnitt **Lieferant** auf der Seite **Projektteam**.

<span id="page-21-0"></span>Der ausgewählte Benutzer erhält die vom System versandten E-Mails, z. B. die Bestätigungs-E-Mail, wenn ein Projekt freigeschaltet wird.

![](_page_22_Picture_1.jpeg)

### <span id="page-22-0"></span>**4.3 Projektplan**

Der Reiter **Projektplan** ist der Ausgangspunkt für die Kollaboration am Projekt. → Siehe *[An APQP-Projekten zusammenarbeiten](#page-7-0)* auf Seite *[8.](#page-7-0)*

Ein Projektplan besteht aus:

- Phasen
- Elementen (bei Airbus *Deliverables* genannt)

![](_page_22_Picture_145.jpeg)

Abbildung: Der Reiter **Projektplan** mit Phasen und Elementen.

Die Spalte **RAG Maturity** zeigt den Ampelstatus aus dem internen Airbus-APQP-System für die aktuelle Phase oder das aktuelle Element an.

Die Spalte **RAG OTD** zeigt den Ampelstatus aus Project Management in AirSupply für die aktuelle Phase oder das aktuelle Element an.

Die Spalte **Assessor** zeigt an, welche Benutzer verantwortlich für die Genehmigung des Elements sind.

Die Spalte **Meilenstein Ende** zeigt den Meilenstein und den im internen Airbus-APQP-System festgelegten Termin an.

Die Spalte **Kunden Validierung** zeigt die Validierung eines Elements an. Mögliche Bewertungen sind *Akzeptiert*, *Kommentiert*, *Abgelehnt*.

#### **Hinweis**

Sie können festlegen, welche Spalten im Reiter **Projektplan** angezeigt werden sollen.

Klicken Sie auf und anschließend auf **Spalten**.

![](_page_23_Picture_1.jpeg)

![](_page_23_Picture_147.jpeg)

Abbildung: Das Kontextmenü zum Auswählen und Deaktivieren von Tabellenspalten.

Klicken Sie auf  $\bullet$ , um die anzuzeigenden Spalten auszuwählen oder zu deaktivieren.

#### **Tabellenprofile**

Sie können Ihre Auswahl in einem Tabellenprofil speichern.

Klicken Sie auf **und anschließend auf Tabellenprofile**.

![](_page_23_Picture_148.jpeg)

Abbildung: Tabellenprofil festlegen.

Geben Sie einen Namen in das Feld **Neues Profil erstellen** ein und klicken Sie anschließend auf  $+$ .

Klicken Sie auf **D** neben dem Namen des neu angelegten Tabellenprofils.

Im Reiter **Projektplan** können Sie:

- Ein **Angefordert**-Datum mit einem **Bestätigt**-Datum bestätigen und ein **Ende**-Datum festlegen → siehe *[Fälligkeitsdaten bestätigen](#page-9-0)* auf Seite *[10.](#page-9-0)*
- Aufgaben zuordnen und sie via Maßnahmen bearbeiten → siehe *[Maßnahmen anlegen](#page-12-0)  [und bearbeiten](#page-12-0)* auf Seite *[13.](#page-12-0)*
- Kommentare zu Phasen und Elementen hinzufügen → siehe *[Kommentare anlegen](#page-14-0)* auf Seite *[15.](#page-14-0)*
- Anhänge zu Phasen und Elementen hinzufügen → siehe *[Anhänge hinzufügen](#page-15-0)* auf Seite *[16.](#page-15-0)*

![](_page_24_Picture_0.jpeg)

![](_page_24_Picture_1.jpeg)

### <span id="page-24-0"></span>**4.4 Maßnahmenliste**

Im Reiter **Maßnahmenliste** sind alle Maßnahmen für den angemeldeten Benutzer für das aktuelle Projekt aufgeführt.

Hier können Sie auch eine interne Maßnahme (auch Aufgabe genannt) für einen Kollegen anlegen. → Siehe *[Maßnahmen anlegen und bearbeiten](#page-12-0)* auf Seite *[13.](#page-12-0)*

| <b>Meine Projekte</b>                                                                                                    | Offene Aufgaben             | Projektsuche  | Key Accounts          |                    |               |                                          |                           |              |                |                  |                                          |
|----------------------------------------------------------------------------------------------------|-----------------------------|---------------|-----------------------|--------------------|---------------|------------------------------------------|---------------------------|--------------|----------------|------------------|------------------------------------------|
| Projekt: Multi Phase Example 1 / sup 12355<br>Speichern Speichern und zurück zur Projektliste Herunterladen als XLS Abbrechen<br>. . |                             |               |                       |                    |               |                                          |                           |              |                |                  | <sup>2</sup> Hille und Support   Drucken |
| Projektinformation                                                                                                    | Projektteam                 | Projektplan   | <b>Maßnahmenliste</b> | Änderungshistorie  | Statusbericht | Alle Anlagen                             |                           |              |                |                  |                                          |
| Maßnahmenliste                                                                                                    |                             |               |                       |                    |               |                                          |                           |              |                |                  |                                          |
|                                                                                                    | <b>Status</b>               | Maßnahmenname |                       | Beschreibung       |               | Zuständigkeit                            | Referenz                  | : Zieltermin | Geschlossen am | <b>Kommentar</b> |                                          |
| $\Box$                                                                                                    | ۰                           | Action1       |                       | action description |               | Airbus Work Package Lead<br>(jones, tim) | S Statement of Work (SoW) | 08.11.2018   | 08.11.2018     | comment          |                                          |
|                                                                                                    | Löschen Maßnahme hinzufügen |               |                       |                    |               |                                          |                           |              |                |                  |                                          |
| Projektinformation                                                                                                    | Projektteam                 | Projektplan   | <b>Maßnahmenliste</b> | Änderungshistorie  | Statusbericht | Alle Anlagen                             |                           |              |                |                  |                                          |

Abbildung: Der Reiter **Maßnahmenliste**.

Sie können die Maßnahmenliste als Excel-Datei herunterladen, indem Sie auf **Herunterladen als XLS** klicken.

![](_page_24_Picture_92.jpeg)

Abbildung: Alle Maßnahmen als Excel-Datei herunterladen durch Klicken auf **Herunterladen als XLS**.

#### **Hinweis**

Im Reiter **Offene Aufgaben** sind die Maßnahmen *aller* Projekte aufgeführt, für die der angemeldete Benutzer der verantwortliche Benutzer ist.

![](_page_24_Picture_93.jpeg)

Abbildung: Der Reiter **Offene Aufgaben**.

![](_page_25_Picture_1.jpeg)

# <span id="page-25-0"></span>**4.5 Änderungshistorie**

Im Reiter **Änderungshistorie** sind *alle* Aktionen aufgeführt, die das aktuelle Projekt betreffen – sortiert nach Datum.

Wenn Sie Daten für **Geändert von** und **Geändert bis** auswählen, können Sie nach den Aktionen innerhalb einer Zeitspanne suchen.

![](_page_25_Picture_63.jpeg)

Abbildung: Der Reiter **Änderungshistorie**.

Sie können die Spalten sortieren, indem Sie auf #klicken und ein Sortierkriterium auswählen.

![](_page_25_Picture_64.jpeg)

Abbildung: Das Kontextmenü für die Spalte **Aktion** zum Sortieren der Spaltenwerte.

![](_page_26_Picture_1.jpeg)

### <span id="page-26-0"></span>**4.6 Statusberichte anlegen**

Im Reiter **Statusbericht** können Sie einen Statusbericht des aktuellen Projekts anlegen und als PDF- oder Excel-Datei herunterladen.

![](_page_26_Picture_91.jpeg)

Abbildung: Der Reiter **Statusbericht**.

#### **Um einen Statusbericht anzulegen:**

1. Wählen Sie **Erstellen und als PDF-Dokument herunterladen** aus, um einen Statusbericht als PDF-Datei anzulegen.

–– oder ––

- 1. Wählen Sie **Erstellen und als XLS-Dokument herunterladen** aus, um einen Statusbericht als Excel-Datei anzulegen.
- 2. Klicken Sie auf **Bericht erstellen**.

Der Statusbericht wird als PDF-Datei angelegt und geöffnet.

![](_page_26_Picture_92.jpeg)

Abbildung: Statusbericht als PDF-Datei.

![](_page_27_Picture_1.jpeg)

Oder der Statusbericht wird als Excel-Datei angelegt und geöffnet.

![](_page_27_Picture_20.jpeg)

Abbildung: Statusbericht als Excel-Datei.

![](_page_28_Picture_1.jpeg)

## <span id="page-28-0"></span>**4.7 Anhänge**

Im Reiter **Alle Anlagen** sind alle Dokumente, die für das aktuelle Projekt hochgeladen wurden, aufgeführt.

Sie können Dokumente zu einem Projekt und zu Elementen hinzufügen. → Siehe *[Anhänge](#page-15-0)  [hinzufügen](#page-15-0)* auf Seite *[16.](#page-15-0)*

| Meine Projekte                              |                                            | Offene Aufgaben                              | Projektsuche         | <b>Key Accounts</b>   |                                                                                                    |               |              |              |                         |                     |    |              |                                          |  |
|---------------------------------------------|--------------------------------------------|----------------------------------------------|----------------------|-----------------------|----------------------------------------------------------------------------------------------------|---------------|--------------|--------------|-------------------------|---------------------|----|--------------|------------------------------------------|--|
|                                             |                                            | A Projekt: Multi Phase Example 1 / sup 12355 |                      |                       |                                                                                                    |               |              |              | Zurück zur Projektliste |                     |    |              | <sup>9</sup> Hille und Support   Drusken |  |
| Projektinformation                          |                                            | Projektteam                                  | Projektplan          | <b>Maßnahmenliste</b> | Änderungshistorie                                                                                                    | Statusbericht | Alle Anlagen |              |                         |                     |    |              |                                          |  |
| <b>Alle Anlagen</b>                         |                                            |                                              |                      |                       |                                                                                                    |               |              |              |                         |                     |    |              |                                          |  |
|                                             |                                            |                                              |                      |                       | Hier sehen Sie alle Anlagen zu dem ausgewählten Projekt und können Sie einzeln oder gepackt auf ihren Computer speichern. |               |              |              |                         |                     |    |              |                                          |  |
| 2 Anlage                                    | Only project attachments_DE                |                                              |                      |                       |                                                                                                    |               |              |              |                         |                     |    |              |                                          |  |
| $\qquad \qquad \qquad \qquad \qquad \qquad$ | Titel                                      |                                              | Sot. I<br>Dateiname  |                       | $\mathbb{R}$<br>Version                                                                                                   | $\mathbf{I}$  | Freigabe     | $\mathbb{I}$ | Referenz auf            | Erstellungsdatum    | H. | Erstellt von | Dateigröße                               |  |
| $\qquad \qquad \boxdot$                     | APQP-Test                                  |                                              | de onepager apgp.pdf |                       | AA                                                                                                    |               |              |              | Multi Phase Example 1   | 22.08.2019 16:15:20 |    | Mikosch, Lea | 1005.68 KB                               |  |
| $\qquad \qquad \boxdot$                     | <b>Status Report</b>                       |                                              | Statusreport.pdf     |                       | AA                                                                                                    |               |              |              | Multi Phase Example 1   | 05.04.2019 12:33:09 |    | jones, tim   | 91,82 KB                                 |  |
|                                             | <sup>L</sup> > Als ZIP-Datei herunterladen |                                              |                      |                       |                                                                                                    |               |              |              |                         |                     |    |              |                                          |  |
| 2 Anlage                                    |                                            |                                              |                      |                       |                                                                                                    |               |              |              | 20 . Einträge je Seite  |                     |    |              |                                          |  |
| Projektinformation                          |                                            | Projektteam                                  | Projektplan          | Maßnahmenliste        | Änderungshistorie                                                                                                    | Statusbericht | Alle Anlagen |              |                         |                     |    |              |                                          |  |
|                                             |                                            | Projekt: Multi Phase Example 1 / sup 12355   |                      |                       |                                                                                                    |               |              |              | Zurück zur Projektliste |                     |    |              | Zum Seitenanfang                         |  |

Abbildung: Der Reiter **Alle Anlagen**.

Wenn Sie auf # oben in einer Spalte klicken, können Sie die Sortierreihenfolge der Spaltenelemente ändern.

Wenn Sie in der Spalte **Dateiname** auf den Namen des Dokuments klicken, wird das Originaldokument heruntergeladen.

Sie können die Dokumente auswählen und **Als ZIP-Datei herunterladen**.

![](_page_29_Picture_1.jpeg)

### <span id="page-29-0"></span>**4.8 Projekte durchsuchen**

Im Reiter **Projektsuche** können Sie eine einfache Suche und eine erweiterte Suche durchführen. Darüber hinaus können Sie Ihre Suchkriterien in einem Suchprofil speichern.

#### **Hinweis**

Auf der Seite **Projektliste** sind nur Projekt des angemeldeten **Supplier Work Packages Lead** aufgeführt. Wenn Sie den vom Kunden festgelegten **Supplier Work Packages Lead** ändern, kann der **Supplier Work Packages Lead** sein ursprünglich zugeordnetes Projekt nur noch über die Suchfunktion finden.

#### **Einfache Suche**

#### **Um die einfache Suche zu verwenden:**

1. Klicken Sie auf den Reiter **Projektsuche**.

Die Seite **Projektsuche** wird angezeigt.

![](_page_29_Picture_156.jpeg)

Abbildung: Die Seite **Projektsuche**.

- 2. Geben Sie im Abschnitt **Einfache Suche** Ihre Suchkriterien ein.
- 3. Klicken Sie auf **Suchen**.

Das Suchergebnis wird auf der Seite **Suchergebnisse** angezeigt. Hier können Sie das Suchergebnis in eine CSV-Datei exportieren.

#### **Suchprofile**

Im Abschnitt **Suchprofile** können Sie die verwendeten Suchkriterien in einem Suchprofil speichern.

#### **Um ein Suchprofil anzulegen:**

- 1. Füllen Sie das Feld **Name** aus.
- 2. Klicken Sie auf **Speichern**.

Der Name des Suchprofils ist im Abschnitt **Suchprofile** aufgeführt.

![](_page_30_Picture_1.jpeg)

#### **Erweiterte Suche**

Im Abschnitt **Erweiterte Suche** können Sie eine detaillierte Suche durchführen.

#### **Um die erweiterte Suche zu verwenden:**

1. Klicken Sie im Abschnitt **Erweiterte Suche** auf ...

Die **Erweiterte Suche** wird angezeigt.

![](_page_30_Picture_81.jpeg)

Abbildung: **Erweiterte Suche**.

- 2. Geben Sie im Abschnitt **Erweiterte Suche** Ihre Suchkriterien ein.
- 3. Klicken Sie auf **Suchen**.

Das Suchergebnis wird auf der Seite **Suchergebnisse** angezeigt. Hier können Sie das Suchergebnis in eine CSV-Datei exportieren.

![](_page_31_Picture_1.jpeg)

### <span id="page-31-0"></span>**4.9 Stellvertreter verwalten**

Das Festlegen von Stellvertretern ermöglicht es Ihnen, Ihre Berechtigungen im Rahmen eines Projekts an andere Benutzer zu übertragen.

Wenn Sie von einem Kollegen als Stellvertreter festgelegt wurden, können Sie als Stellvertreter handeln. Dann werden all Ihre Änderungen an den Projekten mit Ihrem Namen abgespeichert.

Wenn ein Stellvertreter nicht mehr gebraucht wird, können Sie ihn wieder entfernen.

#### <span id="page-31-1"></span>**4.9.1 Einen Stellvertreter festlegen**

Sie können die Vertretungen für einen Zeitraum oder dauerhaft anlegen.

#### **Um einen Stellvertreter festzulegen:**

Stellvertreter werden über einen Link auf der Seite **Projektliste** festgelegt.

![](_page_31_Picture_117.jpeg)

Abbildung: Die Seite **Projektliste** mit dem Link **Kollegen vertreten** auf der rechten Seite.

1. Klicken Sie auf der Seite **Projektliste** auf **Kollegen vertreten** und anschließend auf **Meine Vertretungen verwalten**.

Der Reiter **Meine Stellvertreter** wird angezeigt.

| My SupplyOn > Mein Benutzer: Meine Stellvertreter |                     |                             |                                                                                                    |                             |                                |                         |                          | A Hilfe und Support   Drucken   Nachricht an Support |                         |
|---------------------------------------------------|---------------------|-----------------------------|----------------------------------------------------------------------------------------------------|-----------------------------|--------------------------------|-------------------------|--------------------------|------------------------------------------------------|-------------------------|
| <b>Meine Stammdaten</b>                           | <b>Meine Rollen</b> | Meine Service-Einstellungen | Meine Benutzer-Administratoren                                                                                                    | <b>Meine Stellvertreter</b> | Datenschutz-Einstellungen      |                         |                          |                                                      |                         |
| Vertreterregelung ändern:                         |                     |                             |                                                                                                    |                             |                                |                         |                          |                                                      |                         |
|                                                   |                     |                             |                                                                                                    |                             | Speichern Anderungen verwerfen |                         |                          |                                                      |                         |
|                                                   |                     |                             | Hier können Sie einstellen, welche Ihrer Kollegen Sie bei der Nutzung der SupplyOn-Services vertreten können. Sie können die Vertretungen zeitlich begrenzt oder dauerhaft anlegen. |                             |                                |                         |                          |                                                      | Vertretung hinzufügen   |
| Vertretung                                        |                     | $\Box$ Von                  |                                                                                                    | $B$ Bis                     |                                | E-Mail Benachrichtigung | Problem Solver           | $\lnot$ Sourcing                                     | Project Management<br>R |
| test, user TJO                                    |                     |                             |                                                                                                    |                             |                                | Ja v                    | $\overline{\mathcal{C}}$ | €                                                    |                         |
| <b>Entfernen</b>                                  |                     |                             |                                                                                                    |                             |                                |                         |                          |                                                      |                         |
|                                                   |                     |                             |                                                                                                    |                             | Speichern Änderungen verwerfen |                         |                          |                                                      |                         |

Abbildung: Der Reiter **Meine Stellvertreter**.

2. Klicken Sie auf **Vertretung hinzufügen**.

Das Dialogfenster **Benutzersuche** wird angezeigt.

![](_page_32_Picture_0.jpeg)

![](_page_32_Picture_67.jpeg)

Abbildung: Das Dialogfenster **Benutzersuche**.

3. Geben Sie einen Namen oder eine E-Mail-Adresse in das Suchfeld ein und klicken Sie auf **Suchen**.

#### **Hinweis**

Wenn Sie auf **Suchen** klicken, ohne einen Suchbegriff eingegeben zu haben, werden alle Benutzer mit der betreffenden Rolle aufgeführt.

![](_page_32_Picture_68.jpeg)

Abbildung: Das Dialogfenster **Benutzersuche** mit Suchergebnis und ausgewähltem Benutzer.

4. Wählen Sie einen oder mehrere Benutzer aus und klicken Sie auf **OK**.

Der/die ausgewählte(n) Benutzer wird/werden im Reiter **Meine Stellvertreter** aufgeführt.

![](_page_33_Picture_1.jpeg)

![](_page_33_Picture_126.jpeg)

Abbildung: Der Reiter **Meine Stellvertreter** mit dem hinzugefügten Benutzer.

Mit **Von** und **Bis** können Sie den Zeitraum eingeben, in dem der ausgewählte Benutzer Ihr Stellvertreter ist.

Wenn Sie die **E-Mail Benachrichtigung** aktivieren, erhält der Stellvertreter zum Beginn der Vertretung eine E-Mail.

Darüber hinaus können Sie auswählen, auf welchen SupplyOn-Service (**Problem Solver**, **Sourcing**, **Project Management**) der Stellvertreter Zugriff hat.

5. Klicken Sie auf **Speichern**.

Der Reiter **Meine Projekte** wird angezeigt.

#### <span id="page-33-0"></span>**4.9.2 Stellvertreter entfernen**

Sie können Ihre(n) Stellvertreter aus der Liste der Stellvertreter im Reiter **Meine Stellvertreter** entfernen.

#### **Um einen Stellvertreter zu entfernen:**

![](_page_33_Picture_127.jpeg)

Abbildung: Die Seite **Projektliste** mit dem Link **Kollegen vertreten** auf der rechten Seite.

1. Klicken Sie auf der Seite **Projektliste** auf **Kollegen vertreten** und anschließend auf **Meine Vertretungen verwalten**.

Der Reiter **Meine Stellvertreter** wird angezeigt, in dem die Stellvertreter aufgeführt sind.

![](_page_34_Picture_1.jpeg)

| My SupplyOn > Mein Benutzer: Meine Stellvertreter |              |                             |                                                                                                    | Hife und Support   Drucken   Nachricht an Support |                                  |                         |                |                           |                              |
|---------------------------------------------------|--------------|-----------------------------|----------------------------------------------------------------------------------------------------|---------------------------------------------------|----------------------------------|-------------------------|----------------|---------------------------|------------------------------|
| Meine Stammdaten                                  | Meine Rollen | Meine Service-Einstellungen | Meine Benutzer-Administratoren                                                                                                    | <b>Meine Stellvertreter</b>                       | Datenschutz-Einstellungen        |                         |                |                           |                              |
| Vertreterregelung ändem:                          |              |                             |                                                                                                    |                                                   |                                  |                         |                |                           |                              |
|                                                   |              |                             |                                                                                                    |                                                   | Speichern   Änderungen verwerfen |                         |                |                           |                              |
|                                                   |              |                             | Hier können Sie einstellen, welche Ihrer Kollegen Sie bei der Nutzung der SupplyOn-Services vertreten können. Sie können die Vertretungen zeitlich begrenzt oder dauerhaft anlegen. |                                                   |                                  |                         |                |                           | <b>Vertretung hinzufügen</b> |
| Vertretung                                        |              | $\boxdot$ Von               |                                                                                                    | $B$ Bis                                           |                                  | E-Mail Benachrichtigung | Problem Solver | $\boxed{\equiv}$ Sourcing | Project Management<br>⊟      |
|                                                   |              |                             |                                                                                                    |                                                   |                                  | Ja v                    | ø              | V                         | √                            |
|                                                   |              |                             |                                                                                                    |                                                   |                                  |                         |                |                           |                              |
|                                                   |              |                             |                                                                                                    |                                                   |                                  | Ja v                    | ø              | $\overline{\mathcal{L}}$  | ⊽                            |
| lest, user TJO<br>Wen, Florian<br>Entfernen       |              |                             |                                                                                                    |                                                   |                                  |                         |                |                           |                              |

Abbildung: Der Reiter **Meine Stellvertreter** mit aufgeführten Stellvertretern.

- 2. Wählen Sie in der Spalte **Vertretung** den Benutzer aus, den Sie als Stellvertreter entfernen möchten.
- 3. Klicken Sie auf **Entfernen**.

Das Dialogfeld **Entfernen bestätigen** wird angezeigt.

4. Klicken Sie auf **Ja**.

Der Reiter **Meine Stellvertreter** wird angezeigt.

5. Klicken Sie auf **Speichern**.

Der Reiter **Meine Projekte** wird angezeigt.

#### <span id="page-34-0"></span>**4.9.3 Als Stellvertreter handeln**

#### **Voraussetzungen:**

 $\checkmark$  Sie wurden als Stellvertreter für einen Kollegen festgelegt.

#### **Um als Stellvertreter zu handeln:**

1. Klicken Sie auf der Seite **Projektliste** auf **Kollegen vertreten** und anschließend auf den Namen Ihres Kollegen.

Ein Dialogfeld wird angezeigt: **Sie vertreten gerade den Benutzer …**

2. Klicken Sie auf **OK**.

Die **Projektliste** mit dem Projekt Ihres Kollegen wird angezeigt. Hier können Sie an den Projekten Ihrer Kollegen arbeiten.

|                | Sie vertreten gerade den Benutzer Wien, Florian.                                                                                    |                |                     |                  |               |                        |                       |            |                      |                                                  |              |                                          |
|----------------|----------------------------------------------------------------------------------------------------|----------------|---------------------|------------------|---------------|------------------------|-----------------------|------------|----------------------|--------------------------------------------------|--------------|------------------------------------------|
| Meine Projekte | Offene Aufgaben                                                                                                    | Projektsuche   | <b>Key Accounts</b> |                  |               |                        |                       |            |                      | Kollegen nicht mehr vertreten   Vertretung ändem |              |                                          |
| Projektliste   |                                                                                                    |                |                     |                  |               |                        |                       |            |                      |                                                  |              | <sup>2</sup> Hille und Support   Drusken |
|                | Klicken Sie bitte auf den Namen des Projektes, um die Details anzusehen. Gesetzte Filter bleiben nach der nächsten Anmeldung aktiv. |                |                     |                  |               |                        |                       |            |                      |                                                  |              |                                          |
| 1 Projekte     |                                                                                                    |                |                     |                  |               |                        |                       |            |                      |                                                  |              | Tabelle zurücksetzen                     |
| Status:        | Name / Number                                                                                                    | Lief.-Teilenr. |                     | : Kunde          | Zuständig     |                        | : Sys. Status : Start |            | Sort : n. Zieltermin | : Vorlage                                        | 1 %   Fail.  |                                          |
|                | A320-II_2019_05_15 !                                                                                                    | 42             |                     | FIT Airbus S.A.S | Wien, Florian |                        | Aktiv                 | 15.05.2019 | 30.09.2019           | New Model for Demo(5.1)                          | $\mathbf{0}$ | ш                                        |
| 1 Projekte     |                                                                                                    |                |                     |                  |               | 20 v Einträge je Seite |                       |            |                      |                                                  |              |                                          |
|                |                                                                                                    |                |                     |                  |               |                        |                       |            |                      |                                                  |              | Zum Seitenantang                         |

Abbildung: Die Seite **Meine Projekte**, wenn Sie einen Kollegen vertreten.

![](_page_35_Picture_1.jpeg)

### <span id="page-35-1"></span><span id="page-35-0"></span>**4.10 Einen Key Account Manager zuordnen**

Für jeden Kunden muss mindestens ein Key Account Manager zugeordnet sein. Der Key Account Manager wird über neue APQP-Projekte informiert und kann sie anderen Kollegen zuordnen. Der **Haupt Key Account** Manager wird dem einkaufenden Unternehmen bei der Auswahl eines Lieferanten angezeigt.

#### **Um einen Key Account Manager zuzuordnen:**

- 1. Melden Sie sich bei → **[SupplyOn](https://platform.application.prd.supplyon.com/logon/logonServlet)** an.
- 2. Gehen Sie im Hauptmenü zu **SupplyOn-Services** und klicken Sie anschließend auf **Project Management**.

Die Seite **Projektliste** wird angezeigt.

3. Klicken Sie auf den Reiter **Key Accounts**.

Die Seite **Key Accounts** wird angezeigt.

| Offene Aufgaben<br>Meine Projekte<br>Projektsuche<br><b>Key Accounts</b> |                                                                                                    |                        | Kollegen vertreten                       |
|--------------------------------------------------------------------------|----------------------------------------------------------------------------------------------------|------------------------|------------------------------------------|
| <b>Key Accounts</b>                                                      |                                                                                                    | Speichern Zurücksetzen | <sup>2</sup> Hills und Support   Drusken |
|                                                                          | Bitte legen Sie zu jedem Kunden mindestens einen Key Account Manager fest. Key Account Manager erhalten bei der Aktivierung eines Projekts eine E-Mali-Benachrichtigung. |                        |                                          |
| <b>Key Accounts</b>                                                      |                                                                                                    |                        |                                          |
| Kunde                                                                    | <b>Key Accounts</b>                                                                                                    | Haupt Key Account      |                                          |
| FIT Airbus Operations S.A.S.                                             | Mikosch, Lea<br>$\pmb{\mathrm{v}}$                                                                                                    | ۰                      |                                          |
|                                                                          | Baudot, Eric                                                                                                    | $\odot$                |                                          |
|                                                                          | Bitte auswählen                                                                                                    | $_{\odot}$             |                                          |
| FIT_Airbus S.A.S                                                         | Schöpfel, Maximilian                                                                                                    | $_{\odot}$             |                                          |
|                                                                          | Mikosch, Lea<br>$\bullet$                                                                                                    | $^\circledR$           |                                          |
|                                                                          | Baudot, Eric                                                                                                    | $\circledcirc$         |                                          |
|                                                                          | Bitte auswählen<br>$\bullet$                                                                                                    | $\odot$                |                                          |
|                                                                          |                                                                                                    |                        |                                          |
|                                                                          |                                                                                                    | Speichern Zurücksetzen | Zum Seitenanfang                         |

Abbildung: Die Seite **Key Accounts** zum Festlegen eines **Key Accounts**.

Jeder Benutzer, dem die entsprechenden Rollen zur Teilnahme an Projekten zugeordnet sind, ist in der Spalte **Key Accounts** aufgeführt. → Siehe *[Rollen und Rechte](#page-36-0)* auf Seite *87*.

4. Wählen Sie für jeden Kunden einen **Key Account** aus.

![](_page_35_Picture_147.jpeg)

Abbildung: Auf der Seite **Key Accounts** einen **Key Account** festlegen.

5. Klicken Sie auf **Speichern**.

![](_page_36_Picture_1.jpeg)

### <span id="page-36-0"></span>**4.11Rollen und Rechte**

Es gibt in der Benutzerverwaltung zwei Typen von APQP-Rollen zum Verwenden von AirSupply APQP.

#### **ProjectMgmtSellerAdmin**

- $\checkmark$  Kann an Projekten teilnehmen.
- $\checkmark$  Kann Benutzer des eigenen Unternehmens als Key Account Manager für entsprechende Kunden festlegen.
- $\checkmark$  Key Account Manager können Benutzer des eigenen Unternehmens zu Projekten zuordnen.

#### **ProjectMgmtSellerUser**

 $\checkmark$  Kann zu Projekten oder einzelnen Phasen eines Projekts zugeordnet werden.

#### **Rollen in SupplyOn**

- 1. Melden Sie sich bei → **[SupplyOn](https://platform.application.prd.supplyon.com/logon/logonServlet)** an.
- 2. Gehen Sie im Hauptmenü zu **Verwaltung** und klicken Sie anschließend auf **Benutzerverwaltung**.
- 3. Klicken Sie auf den Reiter **Benutzerkonten**.
- 4. Klicken Sie auf einen Benutzer.
- 5. Klicken Sie auf den Reiter **Rollen**.

Die Rollen sind im Abschnitt **Quality Management** festgelegt.

![](_page_36_Picture_158.jpeg)

Abbildung: Die APQP-Rollen für das **Quality Management** in der **Benutzerverwaltung**.

Ein Benutzer muss mindestens einer der APQP-Rollen zugeordnet sein.

Der SupplyOn Company Admin hat die Berechtigung, neue Benutzer anzulegen oder bereits bestehenden Benutzern Rollen zuzuordnen.

Benutzer, die zu APQP-Rollen zugeordnet sind, können zu projektspezifischen Rollen zugeordnet werden. Letztere beziehen sich in der Regel auf die entsprechende Funktion, die Rolle innerhalb des Projekts innehat (z. B. Design, Entwicklung, Qualität).